## **Getting Started with Your GPIB-SE/30 and the NI-488.2**™ **Software for Macintosh**

**January 1995 Edition**

**Part Number 320484B-01**

### **WARNING**

*Installation of the GPIB-SE/30 board must be done by an authorized Apple dealer. National Instruments accepts no responsibility for efforts to install the GPIB-SE/30 by unauthorized persons and/or incorrect procedures.*

> **© Copyright 1992, 1995 National Instruments Corporation. All Rights Reserved.**

#### **National Instruments Corporate Headquarters**

6504 Bridge Point Parkway Austin, TX 78730-5039 (512) 794-0100 Technical support fax: (800) 328-2203 (512) 794-5678

#### **Branch Offices:**

Australia (03) 879 9422, Austria (0662) 435986, Belgium 02/757.00.20, Canada (Ontario) (519) 622-9310, Canada (Québec) (514) 694-8521, Denmark 45 76 26 00, Finland (90) 527 2321, France (1) 48 14 24 24, Germany 089/741 31 30, Italy 02/48301892, Japan (03) 3788-1921, Mexico 95 800 010 0793, Netherlands 03480-33466, Norway 32-84 84 00, Singapore 2265886, Spain (91) 640 0085, Sweden 08-730 49 70, Switzerland 056/20 51 51, Taiwan 02 377 1200, U.K. 0635 523545

### **Limited Warranty**

The GPIB-SE/30 is warranted against defects in materials and workmanship for a period of two years from the date of shipment, as evidenced by receipts or other documentation. National Instruments will, at its option, repair or replace equipment that proves to be defective during the warranty period. This warranty includes parts and labor.

The media on which you receive National Instruments software are warranted not to fail to execute programming instructions, due to defects in materials and workmanship, for a period of 90 days from date of shipment, as evidenced by receipts or other documentation. National Instruments will, at its option, repair or replace software media that do not execute programming instructions if National Instruments receives notice of such defects during the warranty period. National Instruments does not warrant that the operation of the software shall be uninterrupted or error free.

A Return Material Authorization (RMA) number must be obtained from the factory and clearly marked on the outside of the package before any equipment will be accepted for warranty work. National Instruments will pay the shipping costs of returning to the owner parts which are covered by warranty.

National Instruments believes that the information in this manual is accurate. The document has been carefully reviewed for technical accuracy. In the event that technical or typographical errors exist, National Instruments reserves the right to make changes to subsequent editions of this document without prior notice to holders of this edition. The reader should consult National Instruments if errors are suspected. In no event shall National Instruments be liable for any damages arising out of or related to this document or the information contained in it.

EXCEPT AS SPECIFIED HEREIN, NATIONAL INSTRUMENTS MAKES NO WARRANTIES, EXPRESS OR IMPLIED, AND SPECIFICALLY DISCLAIMS ANY WARRANTY OF MERCHANTABILITY OR FITNESS FOR A PARTICULAR PURPOSE. CUSTOMER'S RIGHT TO RECOVER DAMAGES CAUSED BY FAULT OR NEGLIGENCE ON THE PART OF NATIONAL INSTRUMENTS SHALL BE LIMITED TO THE AMOUNT THERETOFORE PAID BY THE CUSTOMER. NATIONAL INSTRUMENTS WILL NOT BE LIABLE FOR DAMAGES RESULTING FROM LOSS OF DATA, PROFITS, USE OF PRODUCTS, OR INCIDENTAL OR CONSEQUENTIAL DAMAGES, EVEN IF ADVISED OF THE POSSIBILITY THEREOF. This limitation of the liability of National Instruments will apply regardless of the form of action, whether in contract or tort, including negligence. Any action against National Instruments must be brought within one year after the cause of action accrues. National Instruments shall not be liable for any delay in performance due to causes beyond its reasonable control. The warranty provided herein does not cover damages, defects, malfunctions, or service failures caused by owner's failure to follow the National Instruments installation, operation, or maintenance instructions; owner's modification of the product; owner's abuse, misuse, or negligent acts; and power failure or surges, fire, flood, accident, actions of third parties, or other events outside reasonable control.

### **Copyright**

Under the copyright laws, this publication may not be reproduced or transmitted in any form, electronic or mechanical, including photocopying, recording, storing in an information retrieval system, or translating, in whole or in part, without the prior written consent of National Instruments Corporation.

#### **Trademarks**

LabVIEW<sup>®</sup>, NAT4882<sup>®</sup>, NI-488<sup>®</sup>, Turbo488<sup>®</sup>, and NI-488.2<sup>™</sup> are trademarks of National Instruments Corporation.

Product and company names listed are trademarks or trade names of their respective companies.

### **WARNING REGARDING MEDICAL AND CLINICAL USE OF NATIONAL INSTRUMENTS PRODUCTS**

National Instruments products are not designed with components and testing intended to ensure a level of reliability suitable for use in treatment and diagnosis of humans. Applications of National Instruments products involving medical or clinical treatment can create a potential for accidental injury caused by product failure, or by errors on the part of the user or application designer. Any use or application of National Instruments products for or involving medical or clinical treatment must be performed by properly trained and qualified medical personnel, and all traditional medical safeguards, equipment, and procedures that are appropriate in the particular situation to prevent serious injury or death should always continue to be used when National Instruments products are being used. National Instruments products are NOT intended to be a substitute for any form of established process, procedure, or equipment used to monitor or safeguard human health and safety in medical or clinical treatment.

### **FCC/DOC Radio Frequency Interference Compliance**

This equipment generates and uses radio frequency energy and, if not installed and used in strict accordance with the instructions in this manual, may cause interference to radio and television reception. This equipment has been tested and found to comply with the following two regulatory agencies:

#### **Federal Communications Commission**

This device complies with Part 15 of the Federal Communications Commission (FCC) Rules for a Class B digital device. A Class B device is distinguishable from a Class A device by the appearance of an FCC ID number located on the Class B device.

#### **Canadian Department of Communications**

This device complies with the limits for radio noise emissions from digital apparatus set out in the Radio Interference Regulations of the Canadian Department of Communications (DOC).

Le présent appareil numérique n'émet pas de bruits radioélectriques dépassant les limites applicables aux appareils numériques de classe B prescrites dans le règlement sur le brouillage radioélectrique édicté par le ministère des communications du Canada.

#### **Instructions to Users**

These regulations are designed to provide reasonable protection against interference from the equipment to radio and television reception in residential areas.

There is no guarantee that interference will not occur in a particular installation. However, the chances of interference are much less if the equipment is installed and used according to this instruction manual.

If the equipment does cause interference to radio or television reception, which can be determined by turning the equipment on and off, one or more of the following suggestions may reduce or eliminate the problem.

- Operate the equipment and the receiver on different branches of your AC electrical system.
- Move the equipment away from the receiver with which it is interfering.
- Reorient or relocate the receiver's antenna.
- Be sure that the equipment is plugged into a grounded outlet and that the grounding has not been defeated with a cheater plug.
- **Notice to user:** Changes or modifications not expressly approved by National Instruments could void the user's authority to operate the equipment under the FCC Rules.

If necessary, consult National Instruments or an experienced radio/television technician for additional suggestions. The following booklet prepared by the FCC may also be helpful: *How to Identify and Resolve Radio-TV Interference Problems.* This booklet is available from the U.S. Government Printing Office, Washington, DC 20402, Stock Number 004-000-00345-4.

# **Contents**

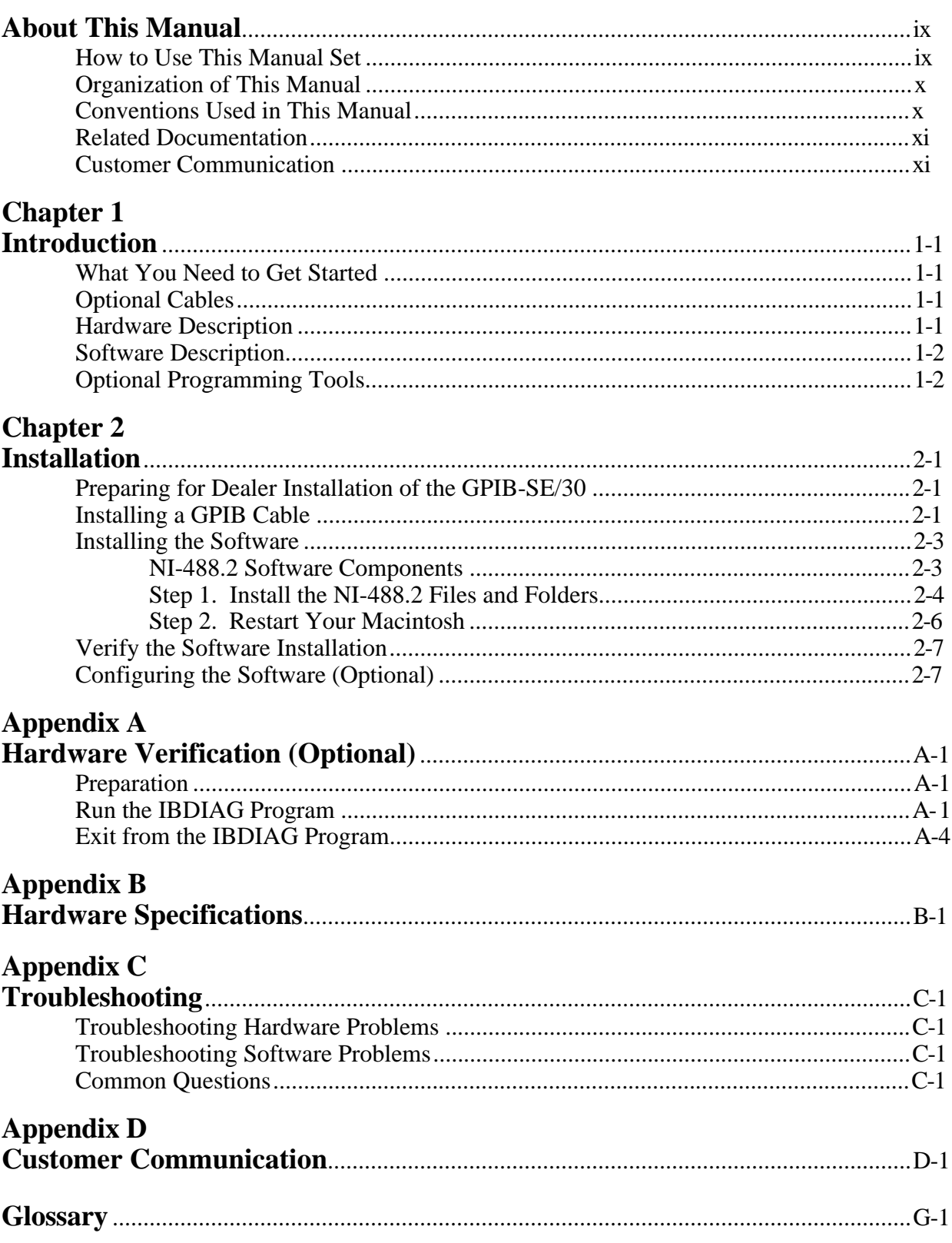

### **Figures**

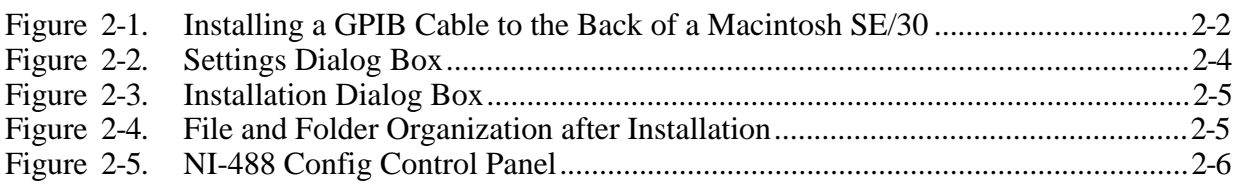

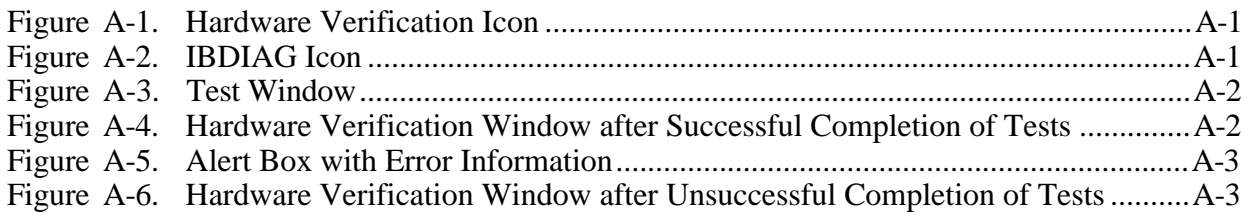

### **Tables**

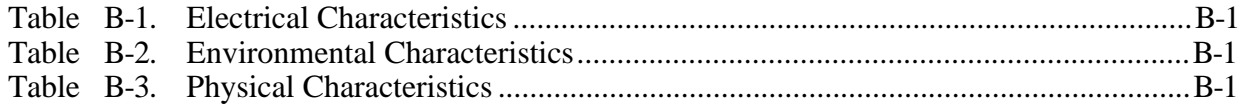

# <span id="page-7-0"></span>**About This Manual**

 $\overline{a}$ 

This manual contains instructions for installing and configuring the National Instruments GPIB-SE/30 and NI-488.2 software for Macintosh. This manual is meant to be used with the *NI-488.2 User Manual for Macintosh* and the *NI-488.2 Function Reference Manual for Macintosh*.

This manual assumes that you are already familiar with the Macintosh operating system.

### **How to Use This Manual Set**

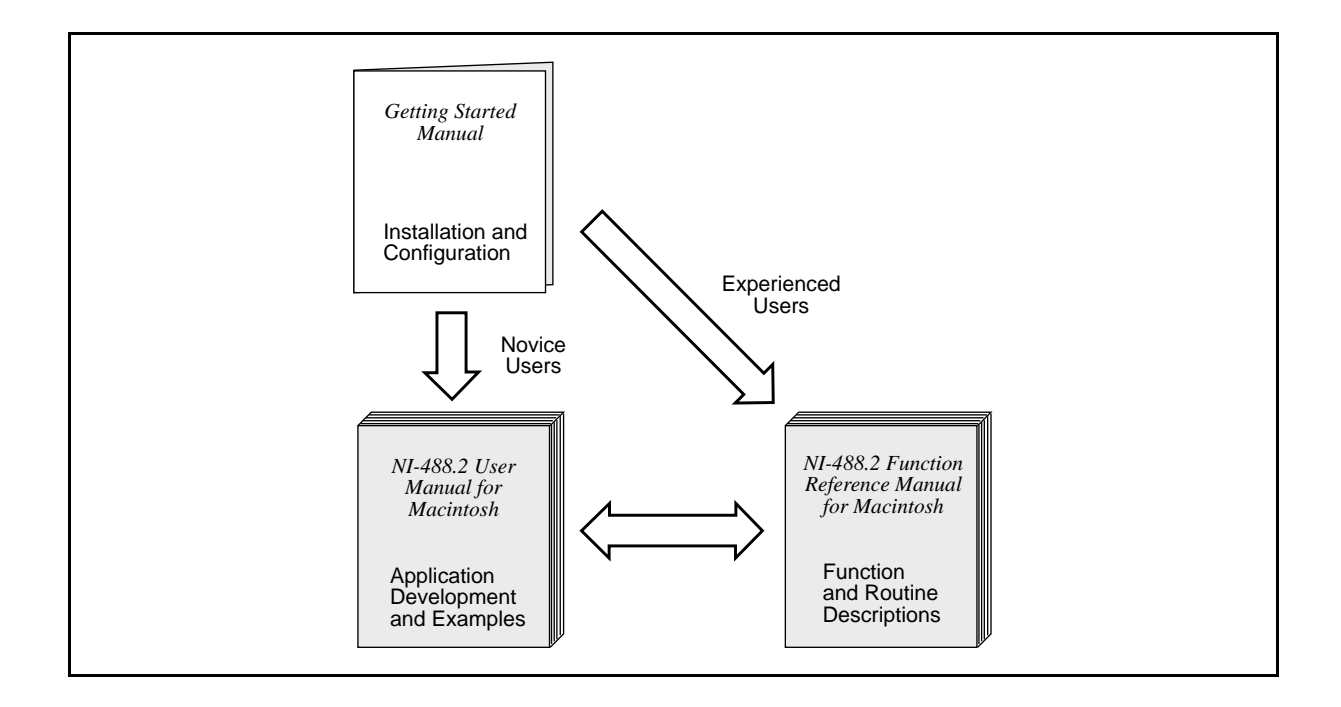

Use this getting started manual to install and configure your GPIB hardware and NI-488.2 software.

Use the *NI-488.2 User Manual for Macintosh* to learn the basics of GPIB and how to develop an application program. The user manual also contains debugging information and detailed examples.

Use the *NI-488.2 Function Reference Manual for Macintosh* for specific NI-488 function and NI-488.2 routine information, such as format, parameters, and possible errors.

## <span id="page-8-0"></span>**Organization of This Manual**

This manual is organized as follows:

- Chapter 1, *Introduction*, lists what you need to get started and optional cables you can order, and briefly describes the GPIB-SE/30 hardware and the NI-488.2 software.
- Chapter 2, *Installation*, contains information on preparing the GPIB-SE/30 interface board for dealer installation, instructions for installing a GPIB cable, and instructions for installing and verifying the installation of the NI-488.2 software.
- Appendix A, *Hardware Verification (Optional)*, contains instructions for running the hardware verification program.
- Appendix B, *Hardware Specifications*, specifies the electrical, environmental, and physical characteristics of the GPIB-SE/30.
- Appendix C, *Troubleshooting*, suggests some areas to check if you have problems with the GPIB-SE/30 or the NI-488.2 software after going through the procedures described in Chapter 2, *Installation*, and Appendix A, *Hardware Verification (Optional).*
- Appendix D, *Customer Communication*, contains forms you can use to request help from National Instruments or to comment on our products and manuals.
- The *Glossary* contains an alphabetical list and description of terms used in this manual including abbreviations, acronyms, metric prefixes, mnemonics, and symbols.

## **Conventions Used in This Manual**

The following conventions are used in this manual:

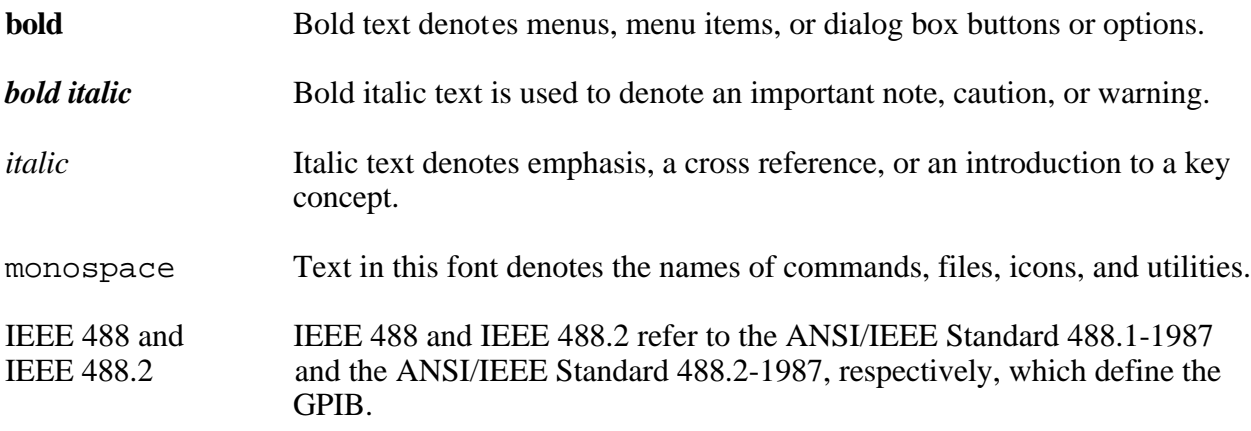

Abbreviations, acronyms, metric prefixes, mnemonics, symbols, and terms are listed in the *Glossary*.

## <span id="page-9-0"></span>**Related Documentation**

The following documents contain information that you may find helpful as you read this manual:

- ANSI/IEEE Standard 488.1-1987, *IEEE Standard Digital Interface for Programmable Instrumentation*
- ANSI/IEEE Standard 488.2-1987, *IEEE Standard Codes, Formats, Protocols, and Common Commands*

## **Customer Communication**

National Instruments wants to receive your comments on our products and manuals. We are interested in the applications you develop with our products, and we want to help if you have problems with them. To make it easy for you to contact us, this manual contains comment and configuration forms for you to complete. These forms are in Appendix D, *Customer Communication*, at the end of this manual.

# <span id="page-10-0"></span>**Chapter 1 Introduction**

 $\overline{a}$ 

This chapter lists what you need to get started and optional cables you can order, and briefly describes the GPIB-SE/30 hardware and the NI-488.2 software.

### **What You Need to Get Started**

- **SEXALE** GPIB-SEX30 Interface Board
- GPIB Ribbon Cable with Bracket
- <span id="page-10-1"></span>3.5 in. *Macintosh GPIB Hardware Verification Disk*
- 3.5 in *NI-488.2 Software for Macintosh Distribution Disk*

### **Optional Cables**

To meet FCC emission limits for this Class B device, you must use a double-shielded (Type X2 or X5) GPIB cable. Operating this equipment with a single-shielded (Type X1) cable may cause interference to radio and television reception in residential areas.

You can contact National Instruments to order any of the following cables.

- Double-Shielded Cables Type  $X2$  cables  $-1$  m,  $2$  m,  $4$  m, or  $8$  m
- Double-Shielded Standard GPIB to Single-End Male GPIB Cables Type  $X5$  cables  $-1$  m,  $2$  m,  $4$  m, or  $8$  m

### **Hardware Description**

The GPIB-SE/30 is a high-performance IEEE 488 plug-in board for the Apple Macintosh SE/30 computer. The National Instruments NAT4882 and Turbo488 ASICs, transform the GPIB-SE/30 into a high-speed IEEE 488.2 Controller. The NAT4882 chip performs the basic IEEE 488 Talker, Listener, and Controller functions, as well as all of the remaining Controller functions required by the most recent GPIB standard, IEEE 488.2. The Turbo488 increases the performance of the GPIB-SE/30 by combining two 16-byte FIFOs with circuitry to pack and unpack 16-bit accesses from the SE/30 to 8-bit transfers across the GPIB. Data transfer rates can surpass the maximum specified rate of 1 Mbytes/s for read and write operations, with the actual rate dependent upon instrumentation capabilities.

Standard IEEE 488 cables connect the GPIB-SE/30 with up to 14 instruments. If more than 14 instruments are required, you can use the National Instruments IEEE 488 extenders or expanders to add additional instruments to the system.

## <span id="page-11-0"></span>**Software Description**

NI-488.2 software is part of your GPIB-SE/30 kit. It is a comprehensive set of programs and drivers for transforming the Macintosh into a GPIB Controller with complete communications and bus management capability. The NI-488.2 software package also comes with an interactive debugger and the Microsoft QuickBASIC, Macintosh Programmer's Workshop (MPW) C, THINK C, and Metrowerks CodeWarrior C language interfaces.

## **Optional Programming Tools**

Your kit includes the NI-488.2 software for Macintosh. In addition, you can order the LabVIEW software from National Instruments. LabVIEW includes instrument driver libraries that make it easier to communicate with your GPIB instruments.

LabVIEW is a complete programming environment that departs from the sequential nature of traditional programming languages and features a graphical programming environment. It includes all the tools needed for instrument control, data acquisition, analysis, and presentation. When you order LabVIEW, you also get more than 300 complete instrument drivers, which are modular, source-code programs that handle the communication with your instrument so that you do not have to learn the programming details.

For more information about LabVIEW, contact National Instruments.

# <span id="page-12-0"></span>**Chapter 2 Installation**

 $\overline{a}$ 

This chapter contains information on preparing the GPIB-SE/30 interface board for dealer installation, instructions for installing a GPIB cable, and instructions for installing and verifying the installation of the NI-488.2 software.

If your GPIB-SE/30 does not function properly after you perform steps in this chapter, follow the instructions in Appendix A, *Hardware Verification (Optional),* to test your hardware.

### **Preparing for Dealer Installation of the GPIB-SE/30**

<span id="page-12-1"></span>The GPIB-SE/30 interface board is *not* user-installable. It *must* be installed by an authorized Apple dealer. The dealer needs the following items to complete the installation:

- Your Macintosh SE/30 computer
- The GPIB-SE/30 interface board
- The GPIB ribbon cable that connects the GPIB-SE/30 interface board to the back of the Macintosh SE/30.
- The disk containing hardware verification software

*Note: The hardware verification software is on the disk included with your GPIB-SE/30 kit. Make a backup copy of this software on a separate disk to give to your dealer.*

## **Installing a GPIB Cable**

After your GPIB-SE/30 interface board is installed into your Macintosh SE/30 by an authorized Apple dealer, you are ready to attach your GPIB cable.

*Note: The hardware verification diagnostics were run by the Apple Dealer when the GPIB-SE/30 was installed. However, if you would like to run these diagnostics again, refer to Appendix A, Hardware Verification (Optional). Do not connect the GPIB cables to the GPIB-SE/30 interface board or your device before running the hardware verification program. If you do not want to verify the installation, continue with the instructions for installing a GPIB cable.*

Figure 2-1 shows you how to install a GPIB cable to the back of your Macintosh SE/30.

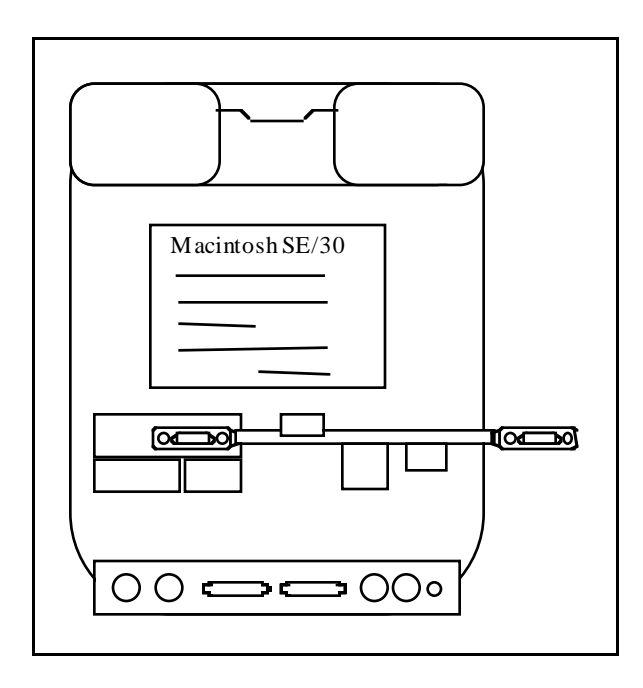

Figure 2-1. Installing a GPIB Cable to the Back of a Macintosh SE/30

- <span id="page-13-0"></span>1. Turn off your Macintosh SE/30.
- 2. Unplug the power cord.
- 3. Align the GPIB cable with the receptacle located on the back of the Macintosh SE/30.
- 4. Push the connector in until it is securely attached.
- 5. Tighten the thumb screws on each side of the connector.
- 6. Install the power cord.
- 7. Turn on the power to your computer.

If you have problems connecting your GPIB cable, contact the authorized Apple dealer who installed your GPIB-SE/30 interface board.

The GPIB-SE/30 installation is complete. The GPIB cable is ready to attach to a GPIB device.

The GPIB-SE/30 is configured permanently to operate in pseudo-NuBus slot A of the Macintosh SE/30 address space. Accordingly, the base address of the GPIB-SE/30 is either A00000 hex if the Macintosh SE/30 is operating in the 24-bit address mode or FA000000 hex if the Macintosh SE/30 is operating in the 32-bit addressing mode.

## <span id="page-14-0"></span>**Installing the Software**

The NI-488.2 software is distributed in compressed form on one disk. Installing all of the software requires about 1 MB of space on your hard disk and takes about five minutes.

### **NI-488.2 Software Components**

The NI-488.2 software includes the following components:

- NI-488.2 Installer is the software installation program.
- NI-488 INIT is an INIT that loads the device drivers for installed National Instruments GPIB interfaces when you power on or restart your Macintosh.
- NI-488 Config is a control panel configuration utility that you can use to examine or change the software settings.
- NB-Boards is a control panel utility that displays information about the boards currently installed in your computer if it contains plug-in slots.
- NI-DMA/DSP is a system extension that provides DMA functionality through an RTSI connection to an NB-DMA2800 or NB-DMA-8.
- The C LI and BASIC LI folders contain language interfaces for Macintosh Programmer's Workshop (MPW) C, THINK C, Metrowerks CodeWarrior C, and Microsoft QuickBASIC.
- The Device Manager Calls folder contains sample programs that make high-level and low-level Device Manager calls.
- IBIC 488.2 is an interactive GPIB control utility.
- NI-488.2 Test is a software diagnostic utility.
- The Ethernet folder contains utilities that are applicable only if you have a National Instruments GPIB-ENET.
- The Read Me file contains the latest updates and corrections to the manual when appropriate.

If an NI-488 INIT file is already installed in your system, the NI-488.2 Installer program removes it and replaces it with the current  $NI-488$  INIT. If the NI-488 Config or NI-DMA/DSP files are already installed in your system, they are also replaced.

Install the NI-488.2 software by completing the following steps.

### <span id="page-15-0"></span>**Step 1. Install the NI-488.2 Files and Folders**

- *Caution: Virus detection software may prevent the installer from copying important files to the* System Folder*. You must disable or bypass any virus prevention software before attempting the installation procedure.*
- 1. Insert the NI-488.2 software distribution disk and double-click on the NI-488.2 Installer icon.
- 2. If you have a National Instruments software driver already installed, the dialog box shown in Figure 2-2 appears. If the dialog box does not appear, skip to Step 3.

If you want to copy the bus and device settings from your original driver to the new  $NI-488$ INIT, click on the **Retain** button. Otherwise, reset all settings to the defaults by clicking on the **Clear** button. To exit from the installation procedure, click on the **Cancel** button.

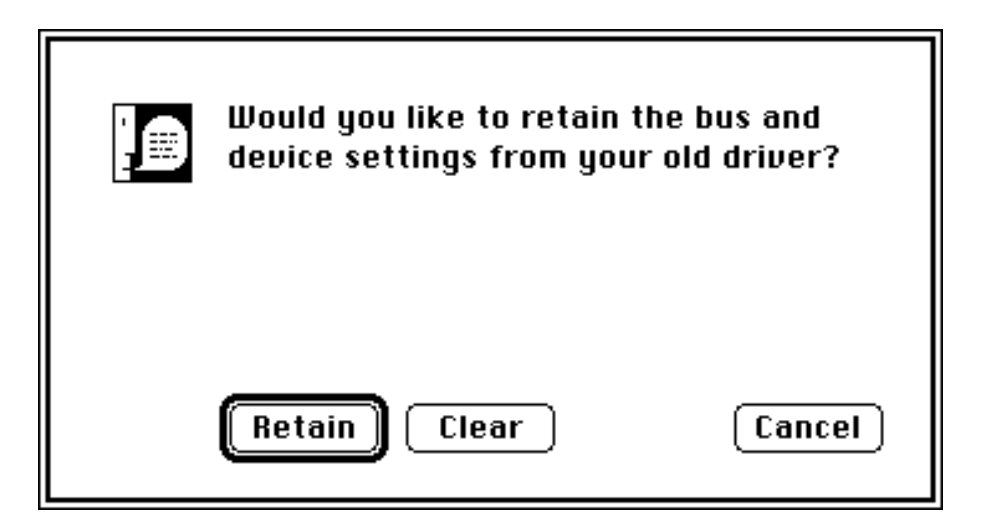

Figure 2-2. Settings Dialog Box

3. The installer creates a folder named NI-488.2 to contain NI-488.2 files and folders. If you want to rename the folder, click on the **Change Folder** button in the installation dialog box, shown in Figure 2-3, and enter a new folder name.

<span id="page-16-0"></span>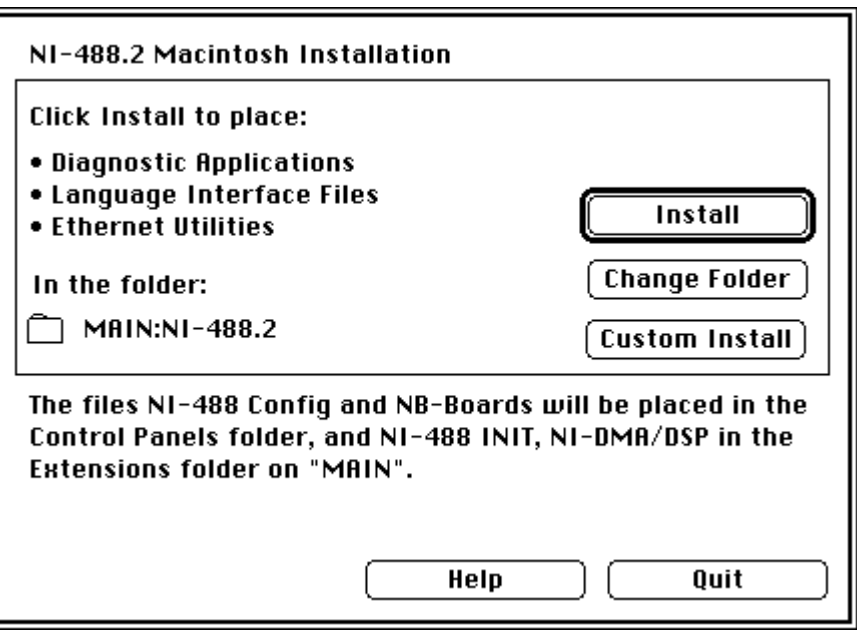

Figure 2-3. Installation Dialog Box

<span id="page-16-1"></span>4. Click on the **Install** button to install all of the NI-488.2 software. If you want to install only some of the files, click on the **Custom Install** button and select the items to install.

After installation of all of the software, the NI-488.2 folder should contain the items shown in Figure 2-4. If you are running System 7.0 or later, the NI-488 Config file is placed in the Control Panels folder, and the NI-488 INIT and NI-DMA/DSP files are placed in the Extensions folder. If you are running System 6 or earlier, the NI-488 Config, NI-488 INIT, and NI-DMA/DSP files are installed in the System Folder. NB-Boards, a control panel utility, appears with the files.

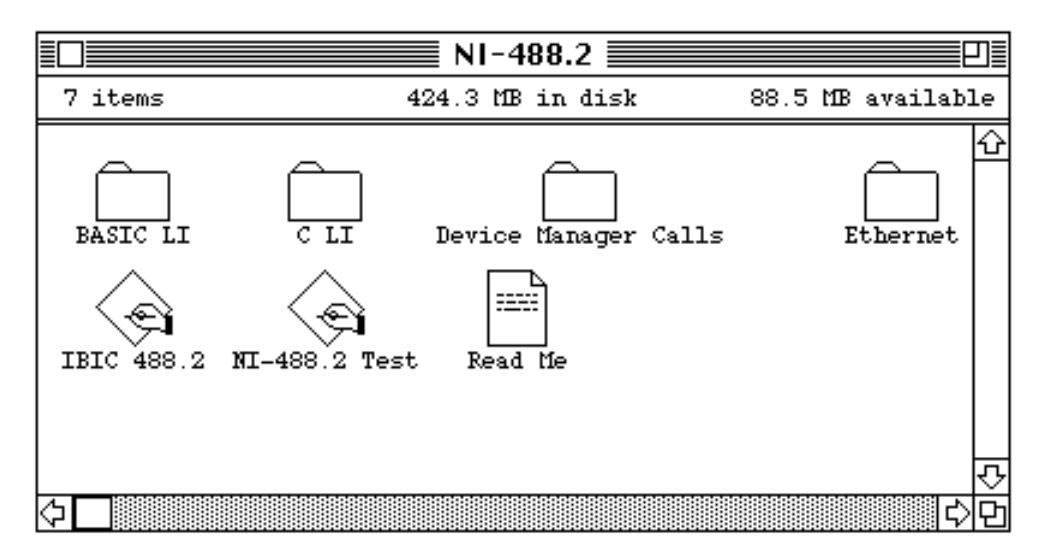

Figure 2-4. File and Folder Organization after Installation

<span id="page-17-1"></span> $NI-488$  Configuration utility that you can use to examine and change the software settings for your board. You can activate the configuration utility by selecting **Control Panels** from the **Apple** menu and double-clicking on the NI-488 Configure icon. After activating the utility, make sure that the **Interface Type** menu selection is set to **Nubus boards**.

Figure 2-5 shows a possible configuration for the GPIB-SE/30. The **Auto Configure** box is selected by default and assigns gpib0 (bus number 0) to the appropriate slot. If an **X** does not appear in a system slot box, follow the instructions in Appendix A, *Hardware Verification (Optional)*, to verify that the board is operating correctly.

<span id="page-17-0"></span>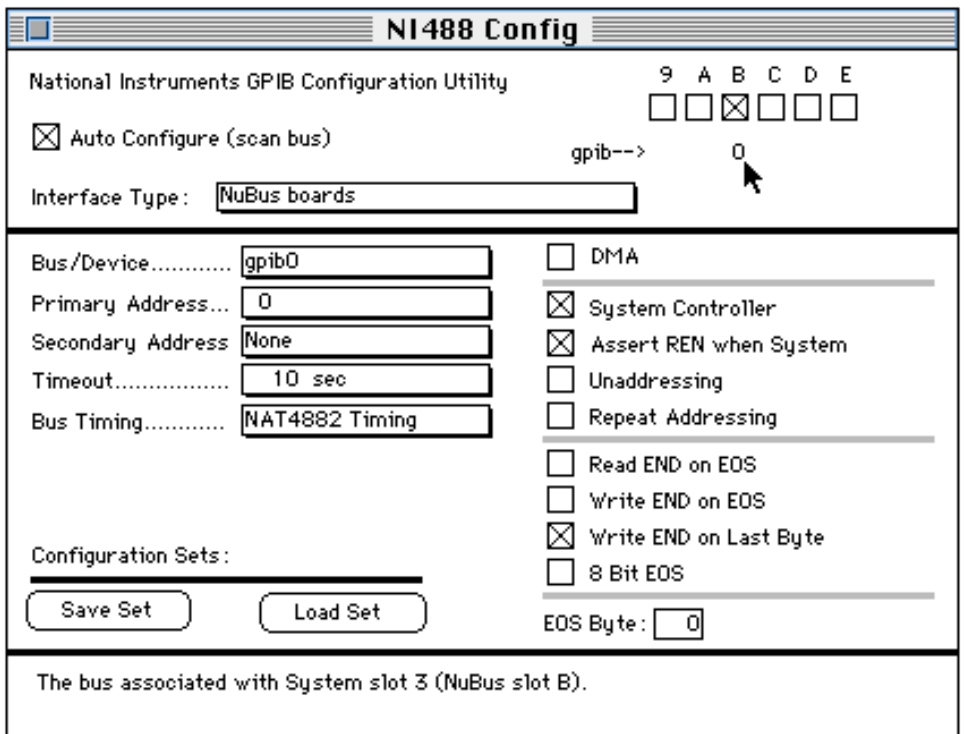

Figure 2-5. NI-488 Config Control Panel

### **Step 2. Restart Your Macintosh**

The NI-488.2 software is installed every time you start or restart your Macintosh. The NI-488.2 software displays the National Instruments icon momentarily in the lower left corner of the screen to indicate that the software is being installed. If the National Instruments icon does not appear on your screen, repeat the installation procedure before continuing to the next section, *Verify the Software Installation.*

## <span id="page-18-0"></span>**Verify the Software Installation**

This step verifies that the driver is installed and functioning with the GPIB-SE/30.

- 1. Disconnect all GPIB cables from the GPIB-SE/30 interface board.
- 2. Double-click on the NI-488.2 Test icon in the NI-488.2 folder.

If no error messages appear on the screen, the installation is complete.

3. If error messages do appear on the screen, select **Restart** from the **Special** menu, and double-click on the NI-488.2 Test icon. If the test fails again, reinstall the NI-488.2 software from the distribution disk, restart your Macintosh, and double-click on the NI-488.2 Test icon.

If any one of the software installation steps fails, review the material in Appendix C, *Troubleshooting*, which describes how to troubleshoot problems and lists some common questions. If you need to change a software setting, refer to the *Configure the Software* section of this chapter. If the software settings are correct and the verification still fails, carefully note all error information on the *GPIB-SE/30 Hardware and Software Configuration Form* in Appendix D, and contact National Instruments.

If the verification test is successful, you are ready to write your own application program. Refer to the *NI-488.2 Function Reference Manual for Macintosh* for sample programs.

## **Configure the Software (Optional)**

The default settings of the NI-488.2 software work for most applications and devices. However, you might want to change a device name or primary address. If more than one GPIB interface or external box is installed, you might want to associate a device with a particular interface.

You can examine and adjust the configuration of the software using the NI-488 Config control panel utility. Refer to Chapter 6, *GPIB Configuration Utility*, in the *NI-488.2 User Manual for Macintosh* for more information on running the utility and for information about the configurable software parameters.

# <span id="page-19-0"></span>**Appendix A Hardware Verification (Optional)**

This appendix contains instructions for running the hardware verification program. Because the Apple dealer that installed your GPIB-SE/30 has already verified the hardware installation, this appendix is optional.

Included in your GPIB-SE/30 kit is a disk containing a hardware verification program. This program verifies that the hardware is installed correctly and that it is in good working condition. Use the following steps to run the program.

### **Preparation**

 $\overline{a}$ 

<span id="page-19-1"></span>*Caution: Disconnect all GPIB cables from your Macintosh SE/30 computer before running the hardware verification program.*

- 1. Turn on your Macintosh SE/30 computer.
- 2. Insert the hardware verification disk. When startup complete, the disk icon called Hardware Verification, as shown in Figure A-1, appears on the screen.

![](_page_19_Figure_7.jpeg)

Figure A-1. Hardware Verification Icon

3. Double-click on the Hardware Verification icon.

### **Run the IBDIAG Program**

1. Double-click on the IBDIAG icon, which is shown in Figure A-2.

![](_page_19_Picture_12.jpeg)

Figure A-2. IBDIAG Icon

<span id="page-20-0"></span>A test window appears on the screen, as shown in Figure A-3.

![](_page_20_Figure_3.jpeg)

Figure A-3. Test Window

<span id="page-20-1"></span>The slot indicator shows the Macintosh slot that has the board installed. Upon entering the program, slot A should be highlighted in black. This indicates that a board was found in the direct slot and can be tested. If slot A is not highlighted, check to see that all the cables are disconnected from the GPIB-SE/30 board. If the problem persists, contact the Apple dealer who installed your board.

- 2. Click on the **Test** button to run a series of tests that verify the GPIB-SE/30 hardware installation. A bar graph indicates the progress of the tests, and a message appears above the slot indicators at the completion of all tests.
- 3. View the test results. Figure A-4 shows the test window that appears if no error was detected. Skip to *Exit from the IBDIAG Program* if no error was detected.

![](_page_20_Figure_8.jpeg)

Figure A-4. Hardware Verification Window after Successful Completion of Tests

<span id="page-21-0"></span>Figure A-5 shows the Alert Box screen that appears if an error was detected. The Alert Box screen has error information and the option to continue or stop, as shown in Figure A-5.

![](_page_21_Figure_3.jpeg)

Figure A-5. Alert Box with Error Information

<span id="page-21-1"></span>4. Record the error information. Whenever an Alert Box screen appears, record the information before clicking on either **Continue** or **Stop**. At the end of the program, if the hardware verification did not complete successfully, a screen displays as shown in Figure A-6.

![](_page_21_Figure_6.jpeg)

![](_page_21_Figure_7.jpeg)

5. Run the IBDIAG program again. If the program still detects errors, record the errors until all tests have been completed. If your GPIB-SE/30 interface board has been installed recently, contact the Apple dealer who installed your board. If your board has functioned properly for some time, fill out the forms in Appendix D, *Customer Communication*, with the appropriate information, and then contact National Instruments.

## <span id="page-22-0"></span>**Exit from the IBDIAG Program**

To exit from the IBDIAG program, select **Quit** from the **File** menu.

If the hardware verification program completed without detecting an error, you can finish installing the GPIB-SE/30 hardware. The instructions are located in the *Installing a GPIB Cable* section of Chapter 2, *Installation*.

# <span id="page-23-0"></span>**Appendix B Hardware Specifications**

 $\overline{a}$ 

This appendix specifies the electrical, environmental, and physical characteristics of the GPIB-SE/30.

<span id="page-23-1"></span>![](_page_23_Picture_110.jpeg)

![](_page_23_Picture_111.jpeg)

#### Table B-2. Environmental Characteristics

![](_page_23_Picture_112.jpeg)

![](_page_23_Picture_113.jpeg)

![](_page_23_Picture_114.jpeg)

# <span id="page-24-0"></span>**Appendix C Troubleshooting**

 $\overline{a}$ 

This appendix suggests some areas to check if you have problems with the GPIB-SE/30 board or the NI-488.2 software after going through the procedures described in Chapter 2, *Installation*, and Appendix A, *Hardware Verification (Optional).*

If you still have problems after completing the steps in this appendix, complete the appropriate forms in Appendix D, *Customer Communication*, and then contact National Instruments for technical support.

### <span id="page-24-1"></span>**Troubleshooting Hardware Problems**

- Verify that all GPIB cables are connected properly.
- If IBDIAG fails, make sure all GPIB cables are removed from the GPIB-SE/30.

### **Troubleshooting Software Problems**

The NI-488 Config control panel (GPIB configuration utility) should show the following software configuration:

- The **Interface Type** menu selection should be set to **Nubus boards**.
- An **X** should appear in the slot checkbox that corresponds to the location of your GPIB-SE/30 board.

## **Common Questions**

#### **How can I determine which type of GPIB board I have installed?**

Run the NB-Boards control panel utility for information about the GPIB boards installed in your computer.

#### **What do I do if my board does not show up in the NI-488 Config control panel?**

In NI-488 Config, an **X** should appear in the slot checkbox that corresponds to the location of your GPIB-SE/30 board. If an **X** does not appear, fill out the forms in Appendix D, *Customer Communication*, and contact National Instruments.

#### **What do I do if my GPIB extension connector does not fit?**

You may need to order a Type X5 single-ended GPIB cable, available from National **Instruments**.

#### **What do I do if the hardware or software verification test fails with an error?**

Refer to the troubleshooting sections of this chapter for information about what might cause these tests to fail.

#### **What do I do if I have installed the NI-488.2 software and now my Macintosh crashes upon startup?**

Try changing the name of the NI-488 INIT to ZNI-488 INIT. Because INITs load in alphabetical order, the ZNI-488 INIT will load last, preventing possible corruption from INITs that load after it. If changing the name of the NI-488 INIT does not solve the problem, another INIT file might have a conflict with the NI-488 INIT. Try removing some of your other INIT files. You can store them in a temporary folder, in case you need to reload them later. If you are using System 7.5 or later, you can use the Extensions Manager control panel to disable certain extensions and control panels.

#### **What do I do if my board does not work correctly with a scanner or film recorder?**

Try changing the **Unaddressing** option in the NI-488 Config utility.

#### **When should I use IBIC 488.2?**

You can use IBIC 488.2 to test and verify instrument communication, troubleshoot problems, and develop your application program. For more information about IBIC 488.2, refer to Chapter 4, *Interface Bus Interactive Control Utility*, in the *NI-488.2 User Manual for Macintosh*.

#### **How do I use an NI-488.2 language interface?**

For information about using NI-488.2 language interfaces, refer to the *NI-488.2 User Manual for Macintosh.*

#### **How can I use the files located in the Ethernet folder?**

You do not need to use the files in the Ethernet folder unless you have a National Instruments GPIB-ENET.

#### **What information should I have before I call National Instruments?**

When you call National Instruments, you should have the results of the hardware and software verification tests. In addition, make sure you have filled out the configuration form in Appendix D, *Customer Communication*.

# <span id="page-27-0"></span>**Appendix D Customer Communication**

For your convenience, this appendix contains forms to help you gather the information necessary to help us solve technical problems you might have as well as a form you can use to comment on the product documentation. Filling out a copy of the *Technical Support Form* before contacting National Instruments helps us help you better and faster.

National Instruments provides comprehensive technical assistance around the world. In the U.S. and Canada, applications engineers are available Monday through Friday from 8:00 a.m. to 6:00 p.m. (central time). In other countries, contact the nearest branch office. You may fax questions to us at any time.

### $\mathbf{H}_{\mathbf{Q}}$

 $\overline{a}$ 

![](_page_27_Picture_141.jpeg)

# **Technical Support Form**

Photocopy this form and update it each time you make changes to your software or hardware, and use the completed copy of this form as a reference for your current configuration. Completing this form accurately before contacting National Instruments for technical support helps our applications engineers answer your questions more efficiently.

\_\_\_\_\_\_\_\_\_\_\_\_\_\_\_\_\_\_\_\_\_\_\_\_\_\_\_\_\_\_\_\_\_\_\_\_\_\_\_\_\_\_\_\_\_\_\_\_\_\_\_

If you are using any National Instruments hardware or software products related to this problem, include the configuration forms from their user manuals. Include additional pages if necessary.

![](_page_28_Picture_131.jpeg)

# **GPIB-SE/30 Hardware and Software Configuration Form**

Record the settings and revisions of your hardware and software on the line to the right of each item. Update this form each time you revise your software or hardware configuration, and use this form as a reference for your current configuration.

### **National Instruments Products**

 $\overline{a}$ 

![](_page_29_Picture_66.jpeg)

# **Documentation Comment Form**

National Instruments encourages you to comment on the documentation supplied with our products. This information helps us provide quality products to meet your needs.

> $\overline{a}$  $\overline{a}$  $\overline{a}$  $\overline{a}$  $\overline{a}$  $\overline{a}$

> l, l, l, l, l, l, l,

![](_page_30_Picture_149.jpeg)

Edition Date: **January 1995**

 $\overline{a}$ 

 $\overline{a}$ 

Part Number: **320484B-01**

Please comment on the completeness, clarity, and organization of the manual.

If you find errors in the manual, please record the page numbers and describe the errors.

![](_page_30_Picture_150.jpeg)

# <span id="page-31-0"></span>**Glossary**

![](_page_31_Picture_113.jpeg)

\_\_\_\_\_\_\_\_\_\_\_\_\_\_\_\_\_\_\_\_\_\_\_\_\_\_\_\_\_\_\_\_\_\_\_\_\_\_\_\_\_\_\_\_\_\_\_\_\_\_\_

![](_page_31_Picture_114.jpeg)